# eFundi Tutorial: Web Content

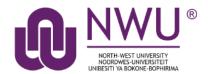

The Web Content tool allows Instructors to create a link to a web site in the Tool Menu of the site. By default, the link will open within your eFundi site but you can change the settings that allows the website to be opened in a new window. You can make use of internal or external websites.

### Index

The following topics will be addressed in this tutorial:

How to add Web Content on your site

How to view Web Content on your site

How to edit Web Content on your site

Using internal and external websites in Web Content

Need Help?

### How to add Web Content to your site

### **Back to index**

Go to Site Info on your module site and select the Manage Tools tab.

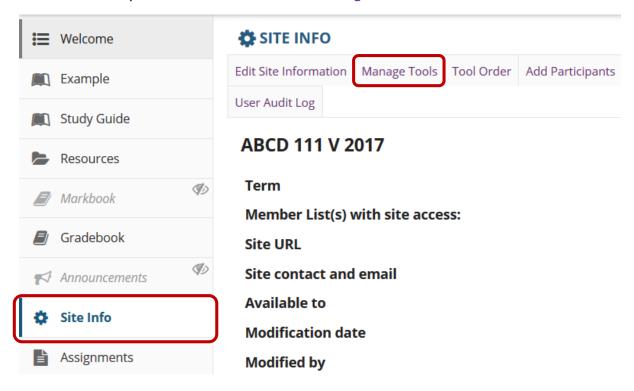

Select the checkbox next to the Web content tool and click on the Continue button.

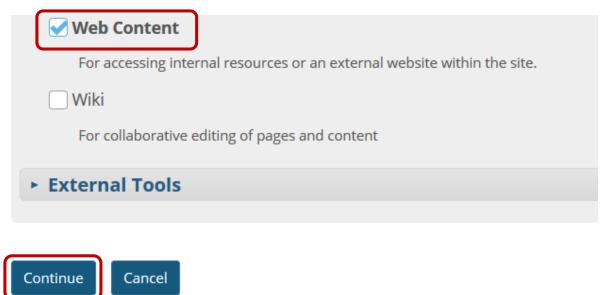

You can give the Web content tool a **title** which will appear in the Menu toolbar. You need to type in the website address in the **Source** textbox.

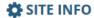

### **Customize tool instances**

You can make configuration adjustments later using the configuration capabilities for each tool.

# Web Content Title eFundi Support (Suggested length 15 char.) Source http://services.nwu.ac.za/efundi-support/student-tutorials More Web Content Tools? ▼ Continue Back Cancel

If you would like to add multiple websites to your site, select the More Web Content Tools drop-down list and select the amount that you would like to add. Click the continue button when you have finished adding all your websites.

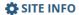

# You can make configuration adjustments later using the configuration capabilities for each tool. Web Content Title eFundi Support (Suggested length 15 char.) Source http://services.nwu.ac.za/efundi-support/student-tutorials More Web Content Tools?

Click on the Finish button to confirm that the information is correct.

POSTEM (POSTEM)

Roster (Roster)

SCORM Player (SCORM Player)

Sign-up (Assignment Countries)

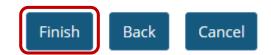

### How to view Web Content on your site

### **Back to index**

Go to the new Web Content tool on the Tool Menu of your site. The website will be displayed inside your site by default.

Note: The name displayed is the title that you gave the website when creating the tool.

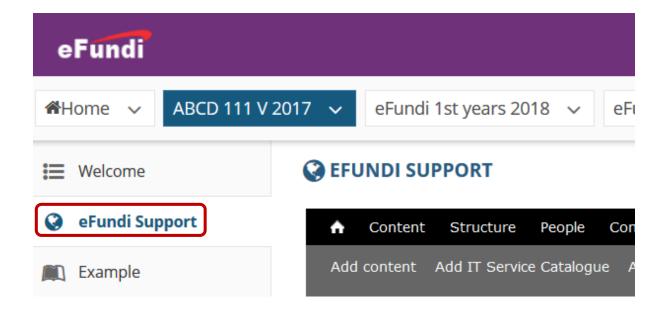

### How to edit Web Content on your site

### Back to index

You can update the website link and settings after creating the tool. Go to the **Web Content** tool on the Tool Menu of your site. Click on the **Edit** button on the top-right of the website window.

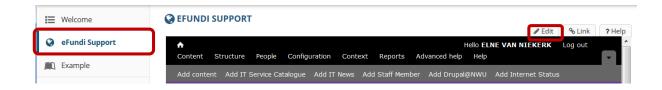

You can make the following changes:

# 

- 1. Type here to change the name that displays in the Toolbar Menu.
- 2. Type here to change the name that displays on top of the website window.
- 3. Select the drop-down list to change the icon that displays in the Toolbar Menu.
- 4. Select the drop-down list to adjust the height of the website window but the default is set to optimally display the website.
- 5. Type here to change the URL of the website.
- 6. Select the checkbox if you would prefer that the website opens in a new tab in your browser.

Click on **Update Options** to save your changes.

### Using internal and external websites in Web Content

### Back to index

You can make the Web Content tool display an external site, such as <a href="www.google.com">www.google.com</a> or you can display an internal tool, such as a folder in your site's Resources.

To display an external site, simply visit the website and copy the URL.

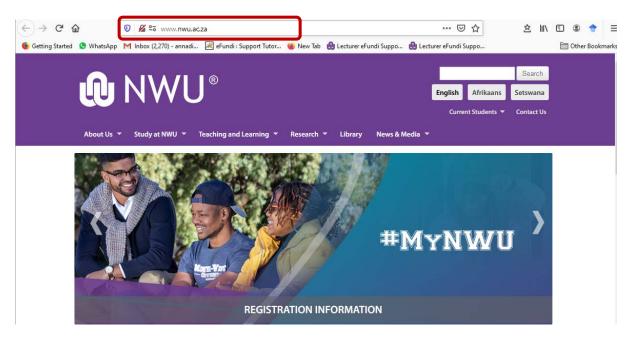

Paste the URL in the Source text box when adding the Web Content tool.

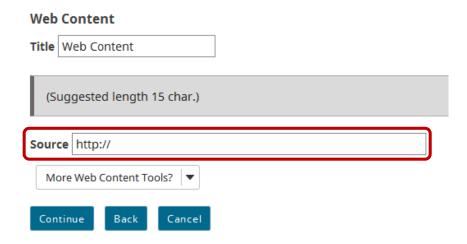

## Need help?

### Back to index

You can make use of the Sakai based Help resources available on all eFundi sites, or contact your site of delivery eFundi Support Desk.

OR: Please attend eFundi training or stop by during office hours for additional help.

### eFundi Support Desk:

**Call centre:** 018 285 5930

### **Campus support:**

| Mafeking:                     | Potchefstroom:                 | Vanderbijlpark:                 |
|-------------------------------|--------------------------------|---------------------------------|
| Tel.: 018 389 2447            | Tel.: 018 285 2295             | Tel.: 016 910 3035/8            |
| Office: ADC Building, Block D | Office: Building E8, Room 107A | Office: Building 13, Room SL313 |
| Room G80                      |                                |                                 |

### OR

Log a ticket: <a href="mailto:support.nwu.ac.za"><u>support.nwu.ac.za</u></a>